## **Rissiox Min Datenlogger zur Analyse von** Rissentwicklung, Lufttemperatur und Luftfeuchtigkeit

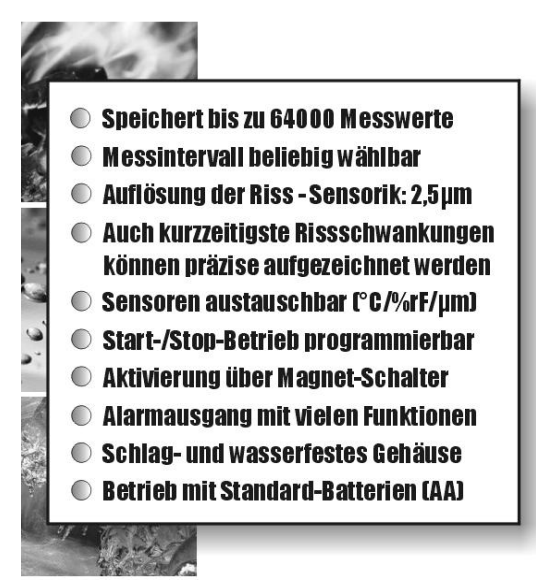

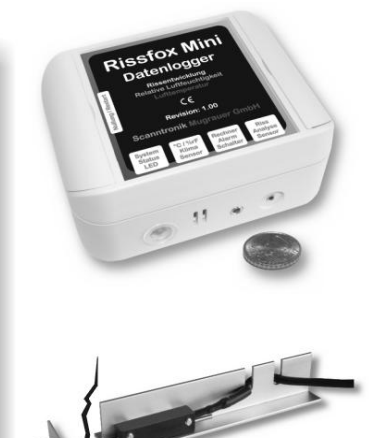

# Bedlenungsanleitun

#### **Einleitung zum Rissfox Mini**

Sehr geehrter Kunde,

vielen Dank, dass Sie sich für den Datenlogger *Rissfox Mini* der Scanntronik Mugrauer GmbH entschieden haben. Dieses Messsystem wurde speziell für die Langzeitaufzeichnung von Rissbewegungen aber auch zur Detektion von kurzzeitigen Risserschütterungen entwickelt. Hierbei wird der zu untersuchende Riss mit Hilfe des mitgelieferten hochauflösenden (2,5µm) Analyse-Sensors genau überwacht und eventuelle Veränderungen können umgehend erkannt werden.

Auf Wunsch verfügt der Datenlogger zusätzlich über einen revolutionären digitalen *CMOSens® -Klimasensor* zur Erfassung der Lufttemperatur und Luftfeuchtigkeit. Der Klima-Sensor zeichnet sich besonders durch seine optimierte Langzeitstabilität (<0,5%rF/Jahr), seine hohe Präzision (bis zu <1,8%rF und <0,3°C), Zuverlässigkeit und extrem schnelle Reaktionszeit von unter 3 Sekunden aus. Durch die Möglichkeit, den Klima-Sensor direkt vor Ort selbst austauschen zu können, entfällt aufwendiges Nachkalibrieren.

Daneben können auch die beiden im Datenlogger enthaltenen handelsüblichen Mignon-AA-Batterien bei Bedarf jederzeit selbst ausgewechselt werden, so dass jede anstehende Messaufgabe ohne Verzögerung beginnen kann.

Im Rahmen dieser Bedienungsanleitung möchten wir Ihnen ein grundlegendes Verständnis für den Einsatz des Rissfox Mini vermitteln.

Die Kernkomponenten, die bei der Anwendung des Messsystems zum Einsatz kommen, sind die Datenlogger-Hardware, die Riss-Analyse-Sensorik sowie die PC-Software.

Daneben existieren noch weitere optionale Komponenten, wie etwa ein SMS-Alarmsystem, ein akustischer Alarmgeber u.v.m., doch soll auf diese im Rahmen der Anleitung nicht genauer eingegangen werden.

Um den Datenlogger nach Wunsch für die nächste Messaufgabe konfigurieren zu können, muss die PC-Software auf Ihrem Computer installiert werden. Mit der Software haben Sie unter anderem Zugriff auf alle gesammelten Messdaten, die sich im Speicher des Datenloggers befinden.

Eines der nächsten Kapitel beschäftigt sich aus diesem Grund mit der Installation der PC-Software.

## **Lieferumfang des Analysesystems**

Im Lieferumgang des Analysesystems sind folgende Elemente enthalten:

- 1. *Rissfox Mini* Datenlogger-Hardware
- 2. *Riss Analyse Sensorik* inkl. Sensoraufnahme und Anschlag
- 3. *Magnet* zur Systemaktivierung
- 4. *Mignon-AA-Batterien* (2 Stück)
- 5. *Spezial Klebstoff* für Mauerwerk
- 6. *Bedienungsanleitung* zum Rissfox Mini

Sollten Sie zusammen mit dem Analysesystem auch die PC-Software erworben haben, so erhalten Sie zusätzlich noch die folgenden Elemente:

> 7. *Datenträger* (CD-ROM) der PC – Software 8. *PC – Interfacekabel*

#### **Installation der PC – Software**

Starten Sie Ihren Computer und warten Sie, bis das Betriebssystem vollständig geladen wurde. Dieser Vorgang kann einige Minuten dauern. Falls Ihr Computer bereits eingeschaltet sein sollte, schließen Sie bitte alle anderen Anwendungen um eventuelle Konflikte während der

Installation zu vermeiden. Sie haben nun den Arbeitsplatz (Desktop) ihres Betriebssystems vor sich.

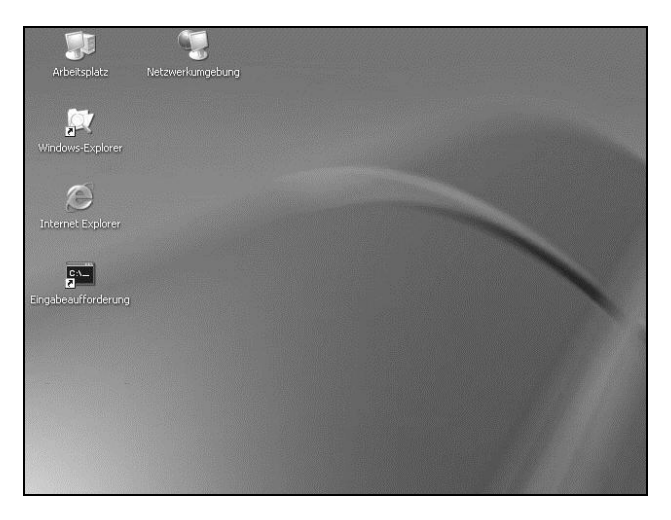

Abbildung 1: Arbeitsplatz (Desktop)

Es kann sich hierbei um eines der folgenden Betriebssysteme handeln: Microsoft Windows® 98, NT, Me, 2000 oder XP. Neuere Systeme werden ebenfalls unterstützt. Legen Sie nun die CD mit der Datenlogger-Software in Ihr CD-Laufwerk ein. Im Normalfall startet daraufhin der Installationsassistent, der Sie durch die nun folgende Installation begleiten wird. Sollte dies nicht der Fall sein, so wurde wahrscheinlich die automatische Startfunktion Ihres CD-Laufwerkes deaktiviert. Klicken Sie in diesem Fall doppelt auf das Arbeitsplatz-Symbol, woraufhin sich dieser öffnet. Klicken Sie nun doppelt auf das Symbol des CD-Laufwerks in dem sich die Datenlogger-Software befindet. Der Installationsassistent wird gestartet.

Folgen Sie den Anweisungen auf dem Bildschirm. Als erstes müssen Sie ein Verzeichnis angeben, in dem die Software installiert werden soll. Daraufhin können Sie einen Namen für den Ordner angeben, der im Laufe der Installation in Ihrem Startmenü angelegt werden wird. Im letzten Schritt der Installation steht es Ihnen offen, direkt eine Verknüpfung auf dem Arbeitsplatz (Desktop) sowie in der Startleiste

erstellen zu lassen. Bevor die Installation beginnt, erhalten Sie nochmals eine Zusammenstellung der von Ihnen gewählten Installationsoptionen.

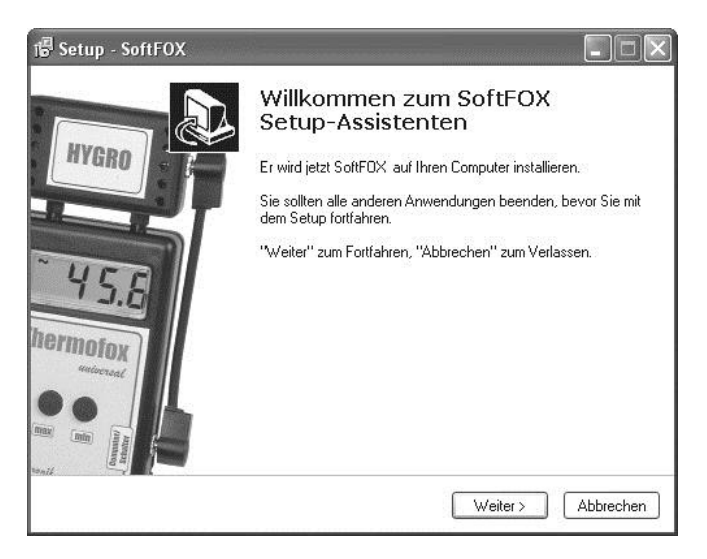

Abbildung 2: Assistent zur Installation der PC - Software

Nach dem Abschluss der Installation starten Sie die "SoftFOX"-Software über den neuen Eintrag im Startmenü. Daraufhin öffnet sich der Begrüßungsbildschirm des Programms. Drücken Sie auf den Knopf "O.K.", um die Arbeit mit der Software aufzunehmen.

Im Rahmen dieser Bedienungsanleitung wird Ihnen das Vorgehen bei der Arbeit mit dem Riss – Analyse – System genau erläutert und es wird ein Überblick über die wichtigsten Funktionen der Software geben.

Um detaillierte Informationen über alle Eigenschaften und Fähigkeiten der Software zu erhalten, öffnen Sie die Online-Hilfe des Programms. Dies kann entweder über die Taste "F1" Ihrer Tastatur oder über den Menüeintrag "Software - Hilfe" im Menü "Hilfe" erfolgen.

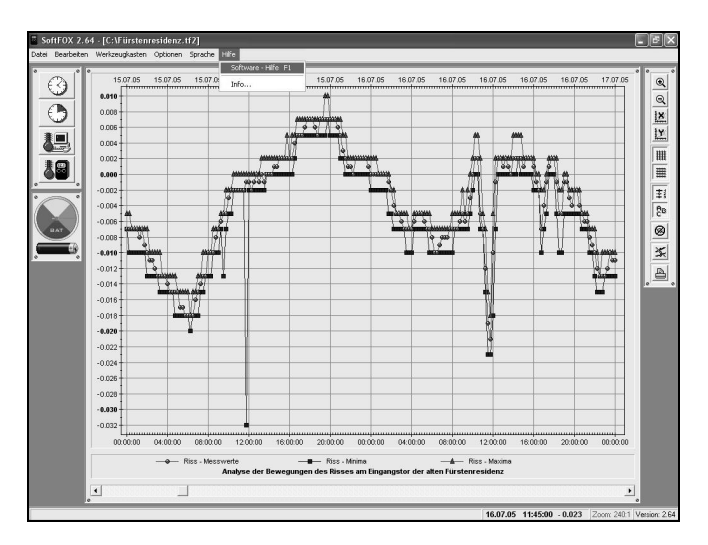

Abbildung 3: Aufruf der Online - Hilfe

Um alle Funktionen der Software und des Datenloggers nutzen zu können ist es sinnvoll, sich kurz mit der Online - Hilfe auseinander zu setzen. Auf diese Weise lernen Sie, die Fähigkeiten der Software sowie des Datenloggers zielgerichtet einzusetzen.

## **Konfiguration der PC – Software**

Bevor die PC-Software mit dem Datenlogger zusammenarbeiten kann, müssen Sie diesen an Ihren Computer anschließen. Der Anschluss erfolgt hierbei über das PC-Interfacekabel, das im Lieferumfang der Software enthalten ist. Stecken Sie das Interfacekabel an einem freien COM-Port (serielle Schnittstelle oder RS-232-Port) Ihres PC an und verbinden Sie die andere Seite des Kabels mit Ihrem Datenlogger. Bei Bedarf ist auch ein USB-Adapter erhältlich, über den Sie das Interface-Kabel an einen USB-Port anschließen können.

Nun muss der PC-Software noch mitgeteilt werden, an welchem Anschluss der Datenlogger mit dem PC verbunden ist. Dies geschieht über den Menüeintrag "Programm-Einstellungen" im Menü "Optionen". Wählen Sie im Feld "Schnittstelle" den entsprechenden Port aus.

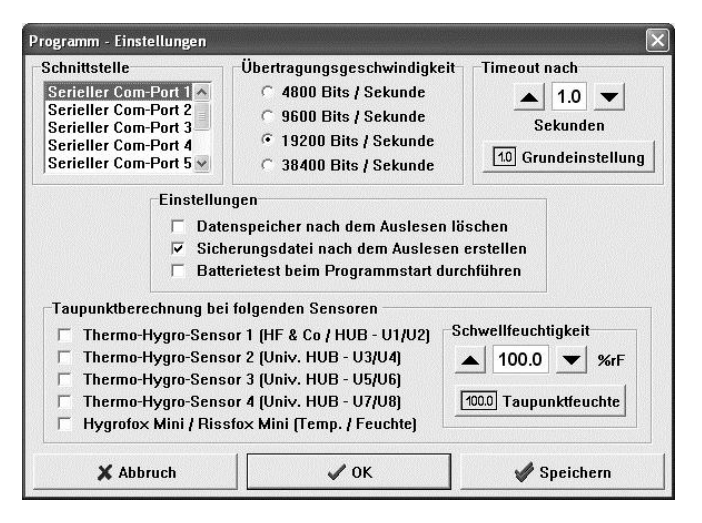

Abbildung 4: Konfiguration der Schnittstelle

Speichern Sie die Einstellung daraufhin mit dem Knopf "Speichern". Auf diese Weise müssen Sie die Schnittstelle nur ein einziges Mal angeben. Die PC – Software ist nun für die Konfiguration bzw. das Auslesen des Datenloggers bereit.

## **Erstmalige Inbetriebnahme und Batteriewechsel beim Rissfox Mini**

Möchten Sie den Datenlogger das erste Mal in Betrieb nehmen oder sollten die Batterien des Datenloggers einmal leer sein, so können Sie diese einfach selbst einsetzen bzw. austauschen. Sie benötigen hierfür lediglich zwei handelsübliche 1,5V Mignon-AA-Batterien und einen Kreuzschlitz-Schraubendreher.

Klappen Sie die beiden Schraubenabdeckungen auf der linken und rechten Seite des Datenlogger-Deckels nach außen. Entfernen Sie

daraufhin die vier Kreuzschlitz-Schrauben und öffnen Sie den Datenlogger indem Sie den Deckel nach vorne wegklappen. Der Boden des Gehäuses ist über zwei flexible Verbindungen mit dem Deckel verbunden, so dass dieser nicht verloren geht. Entfernen Sie die beiden alten Batterien und setzen Sie zwei neue in die dafür vorgesehenen Halterungen ein.

#### **Achten Sie hierbei auf die richtige Polung der Batterien!**

Im Falle der erstmaligen Inbetriebnahme befinden sich natürlich noch keine Batterien im Rissfox Mini. Schließen Sie nun den Datenlogger wieder, ziehen Sie die vier Schrauben gut fest und klappen Sie die Schraubenabdeckungen wieder nach innen.

Wenden Sie beim Öffnen des Gehäuses keine Gewalt an. Nach einem erfolgreichen Batteriewechsel können Sie durch einen Batterietest (siehe unten) den Zustand der neuen Batterien abfragen.

#### **Tutorial zum Rissfox Mini**

Nachdem Sie die PC-Software erfolgreich installiert und die Batterien in den Datenlogger eingesetzt haben, soll im Folgenden das typische Vorgehen beim Einsatz des Rissfox Mini erläutert werden.

Jede Messaufgabe beginnt mit der Konfiguration und Überprüfung des Messsystems, d.h. des Datenloggers. Hierbei sollte als erstes der Batteriezustand des Datenloggers getestet werden. Dies ist besonders dann wichtig, wenn der Datenlogger über längere Zeit Messdaten aufzeichnen soll.

Um den Zustand der Batterie zu überprüfen gibt es zwei Möglichkeiten. Entweder Sie wählen den Menüeintrag "Batterietest" im Menü "Optionen" oder Sie klicken mit der linken Maustaste auf das Batteriesymbol links neben dem Diagrammfenster. Die Batterieanzeige wird daraufhin aktualisiert und gibt Ihnen einen Richtwert für den Zustand der Batterie.

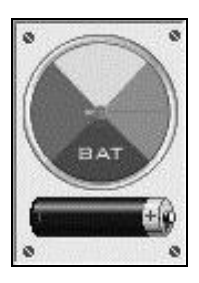

Abbildung 5: Batterieanzeige des Rissfox Mini

Die Batterielebensdauer des Rissfox Mini hängt direkt mit dem Messrhythmus, der Anzahl an aktiven Sensoren sowie dem laufenden Messprogramm zusammen. Wir empfehlen Ihnen, die Batterien auf jeden Fall etwa alle ein bis eineinhalb Jahre zu wechseln.

Im nächsten Schritt werden die interne Uhr sowie der interne Kalender des Datenloggers eingestellt.

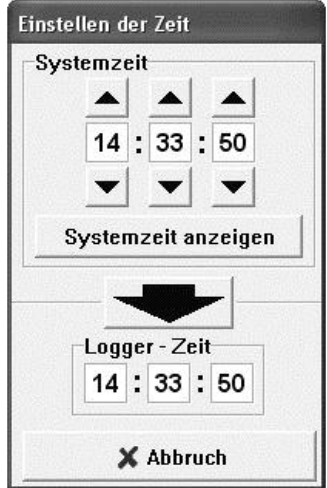

Abbildung 6: Einstellen der internen Datenlogger-Uhr

Diese beiden Komponenten geben dem Datenlogger das "Zeitgefühl", das es ihm ermöglicht, in regelmäßigen Abständen Messwerte aufzuzeichnen und diese mit einem Zeitstempel im Speicher abzulegen. Die Uhr des Datenloggers wird über den Menüeintrag "Einstellen der Zeit" im Menü "Werkzeugkasten" oder über das Uhrensymbol im Werkzeugkasten links neben dem Diagrammfenster (1. Symbol) eingestellt.

Um die aktuelle Zeit zum Datenlogger zu übertragen genügt es, auf den großen schwarzen Pfeil in der Mitte des Fensters zu klicken. Dadurch wird die aktuelle Systemzeit des Computers zum Datenlogger übertragen. Bitte achten Sie darauf, dass die Systemzeit Ihres Computers korrekt eingestellt ist.

Als nächstes wird der Kalender des Datenloggers eingestellt. Dies geschieht über den Menüeintrag "Einstellen des Datum" im Menü "Optionen".

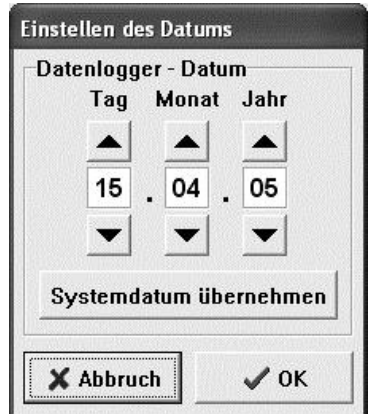

Abbildung 7: Einstellen des internen Datenlogger-Kalenders

Über den Knopf "Systemdatum übernehmen" haben Sie die Möglichkeit, Ihr aktuelles Systemdatum direkt in die drei Datumsfelder zu übertragen. Das neue Datum wird erst zum Rissfox Mini übertragen, wenn Sie den Knopf "OK" betätigen.

Nachdem die beiden zeitbestimmenden Komponenten des Datenloggers eingestellt wurden, werden nun die während der folgenden Messaufgabe interessierenden Sensoren ausgewählt und konfiguriert. Die Sensorauswahl erfolgt hierbei über den Menüeintrag "Sensor - Konfiguration" im Menü "Optionen".

Das Fenster unterteilt sich in zwei Bereiche. Im linken Bereich werden diejenigen Sensoren ausgewählt, die während der kommenden Messaufgabe registriert werden sollen. Im rechten Bereich wird festgelegt, bei welchen Sensoren eine Min/Max-Erkennung durchgeführt werden soll. Der Messdaten-Speicher teilt sich hierbei entsprechend auf.

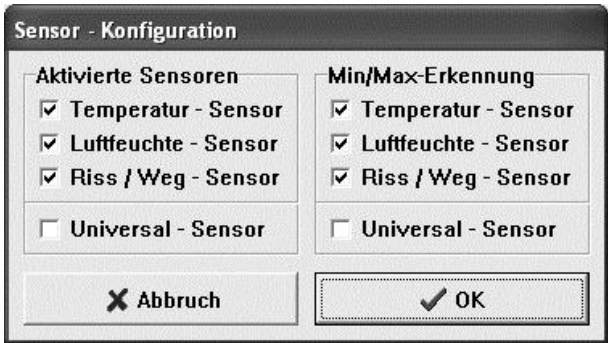

Abbildung 8: Auswahl der aktiven Sensoren

Ohne Min/Max-Erkennung wird zu jedem Messzeitpunkt jeweils nur ein Messwert pro Sensor aufgezeichnet. Wird ein relativ langsamer Messrhythmus, z.B. jede Stunde, gewählt, so kann dies dazu führen, dass kurzzeitige Extremwerte übersehen werden.

Ist die Min/Max-Erkennung beim Temperatur- bzw. Luftfeuchte-Sensor aktiv, so analysiert der Rissfox Mini etwa alle 5 Sekunden die entsprechenden Fühler. Erkennt der Datenlogger hierbei ein Extrema, so wird dieses zusätzlich im Speicher abgelegt und kann später ausgewertet werden.

Da auch Risse häufig sprunghaft auf kurzzeitige Erschütterungen (vorbeifahrende Lastwägen, Presslufthammer auf einer Baustelle, zugeschlagene Tür, …) reagieren, kann beim Riss/Weg-Sensor ebenfalls die Min/Max-Überwachung eingeschaltet werden. Die Überwachung erfolgt hierbei jedoch mit wesentlich höherer Geschwindigkeit als bei den Klima-Sensoren. Wurde die entsprechende Erkennung aktiviert, so wird der Riss zusätzlich etwa 100 mal pro Sekunde analysiert und vermessen. Auf diese Weise können selbst kurzzeitigste Veränderungen der Rissbreite durch Erschütterungen sicher und präzise erfasst werden.

#### *Es ist zu beachten, dass die Min/Max-Erkennung des Riss/Weg-Sensors nur bei abgestecktem PC durchgeführt wird und wesentlich mehr Strom benötigt (ca. 10x mehr) als die normale Langzeit-Aufzeichnung.*

Der Universal-Sensor ermöglicht es schließlich noch zahlreiche weitere Sensoren, die extern am Rissfox Mini über die Buchse "Rechner/Alarm/Schalter" angeschlossen werden können, zu verarbeiten und aufzuzeichnen.

Als Letztes muss der Rhythmus (das Messintervall), in dem der Datenlogger Messwerte aufzeichnen soll, festgelegt werden. Dies geschieht entweder über den Menüeintrag "Einstellen des Messintervalls" im Menü "Werkzeugkasten" oder über das zweite Uhrensymbol (mit dem grünen Ausschnitt) im Werkzeugkasten links neben dem Diagrammfenster.

Im Bereich "Intervall" können Sie festlegen, in welchen Abständen der Rissfox Mini regelmäßig Messwerte der ausgewählten Sensoren im Speicher ablegen soll.

Im Bereich "Neustart des Datenloggers" können Sie zwischen zwei Betriebsarten wählen. Entweder beginnt der Datenlogger sofort mit der Aufzeichnung von Messdaten oder der Datenlogger startet zu einem genau festlegbaren Zeitpunkt.

Im Bereich "Aufzeichnungsdauer des Datenloggers" kann festgelegt werden, ob der Datenlogger entweder permanent Daten aufzeichnen soll und bei vollem Speicher die ältesten Werte wieder überschreibt oder ob die Aufzeichnung zu einem genau festlegbaren Zeitpunkt gestoppt werden soll.

Nachdem Sie die gewünschten Einstellungen vorgenommen haben, starten Sie den Messvorgang durch Betätigen des Knopfes "Logger starten". Sie werden darauf hingewiesen, dass alle Werte, die sich zu diesem Zeitpunkt im Speicher des Datenloggers befinden, gelöscht werden. Bestätigen Sie diese Meldung.

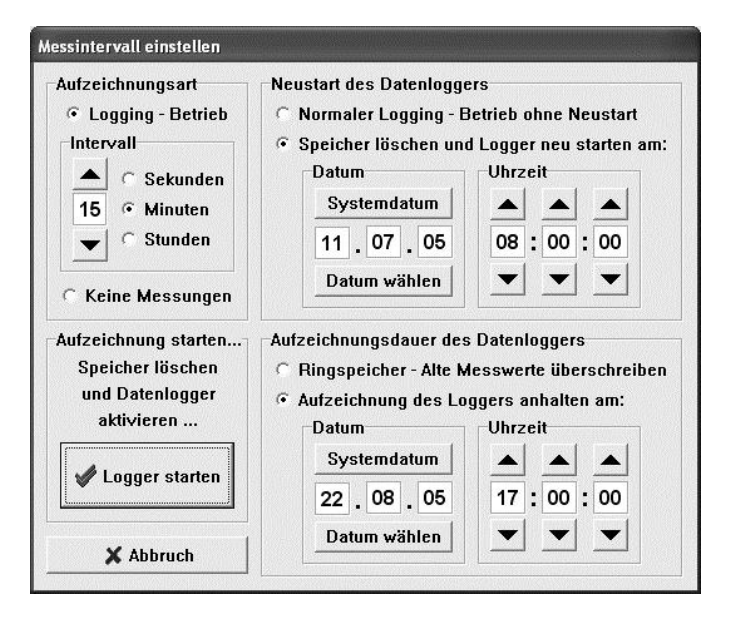

Abbildung 9: Messintervall des Rissfox Mini einstellen

Die Datenlogger-Hardware ist nun einsatzbereit. Im Weiteren muss die Riss – Analyse – Sensorik über dem Riss angebracht werden. Die gesamte Sensorik besteht hierbei aus den folgenden drei Komponenten:

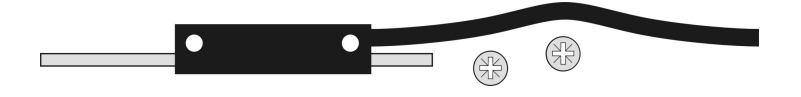

Abbildung 10: Riss - Sensor, Montageschrauben, Scheiben und Muttern

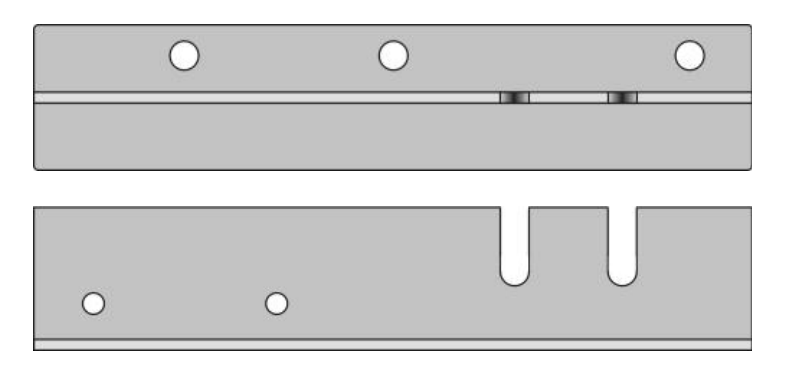

Abbildung 11: Sensoraufnahme (Draufsicht und Seitenansicht)

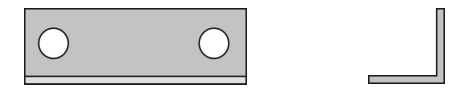

Abbildung 12: Sensoranschlag (Draufsicht und Seitenansicht)

Die untenstehende Abbildung zeigt die über dem Riss angebrachte, einsatzbereite Riss-Analyse-Sensorik.

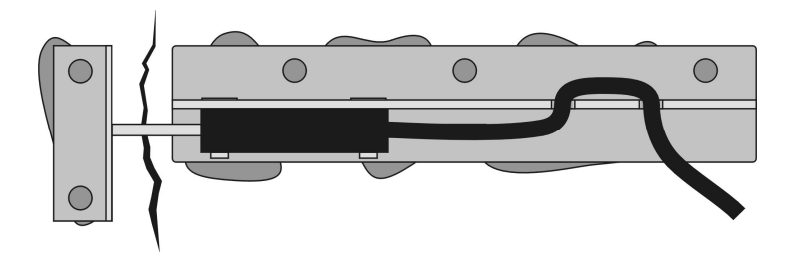

Abbildung 13: Vollständig montierte Riss – Analyse – Sensorik von oben

Der Sensoranschlag wird hierbei auf der einen Seite des Risses, die Sensoraufnahme auf der anderen Seite befestigt. Entfernen Sie den Riss-Sensor von der Sensoraufnahme bevor Sie mit der Wandmontage beginnen. Der Sensor wird erst kurz vor Messbeginn wieder montiert.

Für die Wandmontage der Sensoraufnahme sowie des Anschlags empfehlen wir Ihnen den mitgelieferten 2-Komponenten Mauerwerk-

Kleber zu verwenden. Dies erfolgt schnell und unkompliziert. Die Befestigung mit Hilfe von Schrauben bzw. Nägeln ist grundsätzlich auch möglich, doch ist die deutlich aufwendiger und es muss darauf geachtet werden, dass die Komponenten absolut fest an der Wand sitzen.

Vorgehen bei der Wandmontage der Riss – Analyse – Sensorik:

- 1. Demontieren Sie den Riss-Sensor von der Sensoraufnahme.
- 2. Reinigen Sie die Unterseite der Sensoraufnahme, des Anschlags sowie die Wandoberfläche. Alle Elemente müssen trocken sein!
- 3. Vermischen Sie den Mauerwerk-Kleber ca. 2-3 Minuten gründlich entsprechend der beiliegenden Anleitung.
- 4. Tragen Sie ausreichend Kleber auf die Unterseite der Sensoraufnahme sowie des Sensoranschlags auf.
- 5. Fixieren Sie die beiden Komponenten links und rechts neben dem Riss. Es darf kein Kleber auf die Vorderseite des Anschlags gelangen. Achten Sie darauf, dass der Abstand zwischen dem Anschlag und der Sensoraufnahme möglichst genau 10mm beträgt und die beiden Komponenten, wie nachstehend gezeigt, senkrecht zueinander stehen.

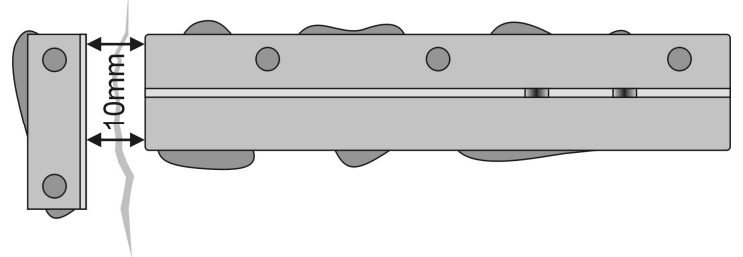

6. Befestigen Sie, nachdem der Kleber komplett ausgehärtet ist, den Riss-Sensor mit Hilfe der beiden Montageschrauben fest an der Sensoraufnahme. Der federnde Sensorstift liegt hierbei am Anschlag an. Hängen Sie die Sensorleitung schließlich noch in die Zugentlastung ein.

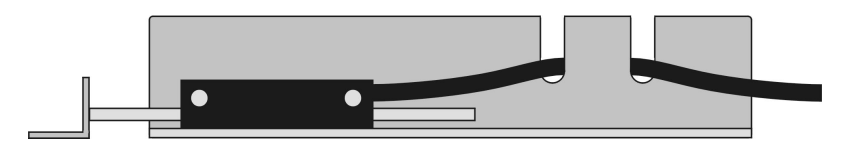

Nachdem die Riss – Analyse – Sensorik über dem Riss montiert wurde, muss der Sensor an der Buchse "Riss Analyse Sensor" des Datenloggers angeschlossen werden.

Damit der Datenlogger die Aufzeichnung der Rissbewegung bei exakt 00,000mm beginnt, verfügt das System über eine Nullung-Funktion (Tara-Funktion).

Die Nullung erfolgt hierbei mit Hilfe des mitgelieferten Aktivierungsmagneten. Wird dieser für ca. 3 Sekunden flach, längs an die linke Gehäusewand gehalten, so führt der Datenlogger eine Nullung durch. Dies wird über das einmalige Blinken der System Status LED signalisiert. Wird der Magnet für insgesamt ca. 6 Sekunden am Gehäuse des Datenloggers belassen, so wird zusätzlich der gesamte Datenspeicher des Systems gelöscht. Dies wird durch zweimaliges Blinken der LED signalisiert.

Der Datenlogger misst nun kontinuierlich und legt die Messwerte im internen Speicher ab. Sie können den Datenlogger beliebig placieren und in Ihrer Messaufgabe einsetzen.

Nach dem Ende der Messaufgabe schließen Sie den Datenlogger wieder am Computer an und lesen die gesammelten Messwerte aus. Die Daten können entweder über den Menüeintrag "Messdaten übertragen" im Menü "Werkzeugkasten" oder über den vierten Knopf im Werkzeugkasten links neben dem Diagrammfenster ausgelesen werden.

**Wurden die Messwerte zum Computer übertragen, so werden diese direkt als Diagramm übersichtlich dargestellt. Mit Hilfe der linken Maustaste können Sie in das Diagramm hineinzoomen. Dies ist besonders bei der Riss-Kurve interessant und wichtig, da die Rissbewegungen häufig nur sehr gering sind und Sie die Kurve so stark vergrößern können.** 

**Die Messeinheit der Riss-Kurve ist Millimeter [mm], die der Luftfeuchtigkeits-Kurve ist Prozent [%rF] und die der Lufttemperatur-Kurve ist Grad-Celsius [°C].** 

#### **Geht der Messwert des Riss-Sensors in die positive Richtung, so schließt sich der Riss, in der anderen Richtung öffnet er sich.**

Mit Hilfe der Diagrammtools zur Rechten des Diagramfensters können Sie das Aussehen des Diagramms weiter beeinflussen und anpassen.

Um die Daten abzuspeichern, verwenden Sie den Menüeintrag "Projekt speichern unter" im Menü "Datei".

Nähere Informationen zur Bedienung der Software und zur Konfiguration Ihres Datenloggers finden Sie in der Online-Hilfe.

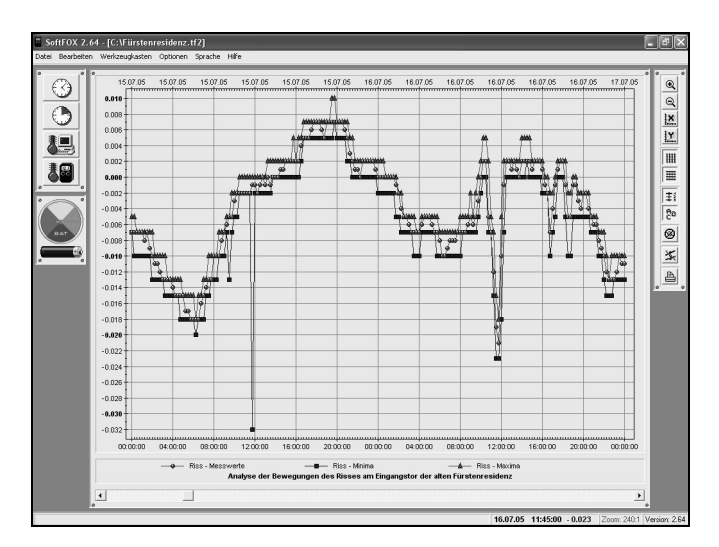

Abbildung 14: Ausgelesene Messdaten

#### **Garantiehinweis und Haftungsanspruch**

Die Firma Scanntronik Mugrauer GmbH gewährt auf alle Ihre Datenlogger eine Garantie von 24 Monaten. Nachkalibrierung sowie Batteriewechsel gehören nicht zum Garantieumfang. Für Schäden, die durch den Gebrauch unserer Geräte entstehen, übernehmen wir keinerlei Haftung.